# **OpenGrade**

*Benjamin Crowell www.lightandmatter.com*

### **Contents**

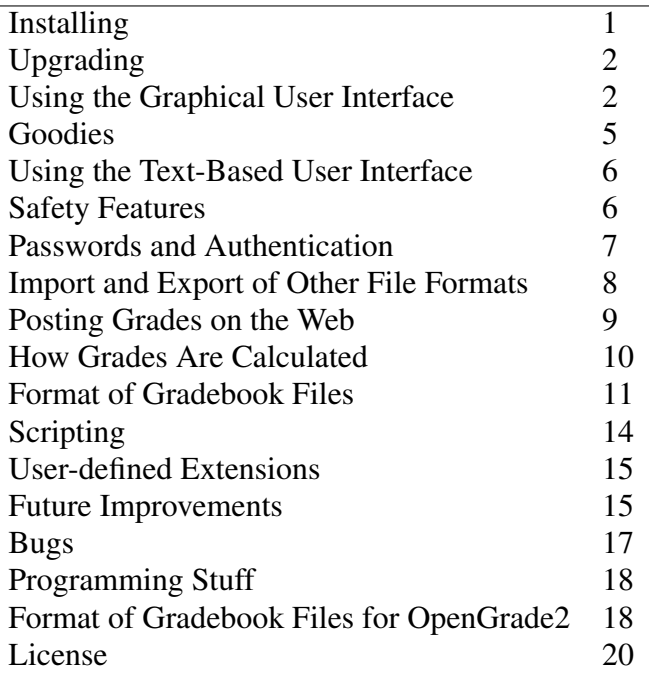

# 1 Installing

Ubuntu Linux First, download the opengrade-...tar.gz file from lightandmatter.com. Open a terminal window.

> If your browser didn't automatically unpack the file, use a command such as cd Desktop to get into the directory in which the file was saved. Then use the Unix command tar -zxvf opengrade...tar.gz to unpack it.

> In the terminal window, do cd opengrade-... to move into the directory when opengrade's files are.

Install the depenencies by doing this:

sudo make ubuntu

Finally, to install OpenGrade itself, do:

sudo make install

You can now run the program with the command opengrade. If you want to be able to do this by clicking in a menu in GNOME, here's how to set that up. *Right*-click on Applications in the top menu bar. Click Edit Menus, Education, New Item. Fill in both Name: and Command: with "opengrade".

Mandriva Linux OpenGrade's web page has information about how to locate up to date Mandriva RPM files.

generic instructions for Linux If you're running Linux, but it's not one of the distributions described above, the procedure for installing it should be similar to the one for Ubuntu, except that you'll want to use your system's method for installing the prerequisites.

> The following perl modules are prerequisites: Clone, Term:: ReadKey, Date:: Calc, Digest::SHA1, JSON, IPC::Run, Tk. In addition, you'll need the ALSA aplay utility (needed only if you want sound).

As a last resort for installing the prerequisites, you can install all the perl modules from CPAN by doing the command make depend. This is a last resort, because CPAN probably won't play nicely with your distro's packaging system.

Windows I used to put considerable effort into testing and support on Windows because my wife was using OpenGrade on Windows at work, but now she no longer has a Windows machine at work. Since I don't have convenient access to a Windows machine, I no longer actively put any time into testing OpenGrade on Windows. I'll always be grateful for reports of whether the latest version works properly on Windows, and if any Windows incompatibilities have crept in, I would welcome patches from Windows users with the necessary programming skills.

> Opengrade 3.1.16 is reported to work with Strawberry Perl 5.8.8.4, after using CPAN to install the necessary modules. Opengrade 3.1.2 is reported to work with ActivePerl 5.8.8 on Windows XP. There seems to be a consensus among Windows users that Strawberry Perl is better in general than ActivePerl.

To run OpenGrade, double-click on the file opengrade.pl.

Starting with version 2.7.0, OpenGrade no longer has full support for sound on Windows.

MacOS X The text-based user interface runs fine on MacOS  $X$  — that's the system I developed it on. I haven't tried getting the GUI to run in X Windows on MacOS X. You need to install the Developer Tools, and also X Windows, which is now distributed with MacOS X. Since MacOS X is Unix, the procedure for installing OpenGrade itself is similar to the Linux procedure.

# 2 Upgrading

The process of upgrading is similar to the process of installing, but if you're just upgrading a minor version (e.g., 2.4.12 to 2.4.13), you shouldn't need to redo the part with install\_win (Windows) or get\_dependecies\_from\_cpan.pl (Unix). If you're upgrading a major version (e.g., 2.4.13 to 2.5.0), then you should redo that part. This applies in particular to the upgrade to versions  $2.5<sup>1</sup>$ and 2.9.<sup>2</sup>

# 3 Using the Graphical User Interface

entering grades To see how OpenGrade works in everyday use, run the program as described above, and open the file sample.gb that was included among the files you downloaded. Enter secret for the password. (OpenGrade uses passwords for authentication, but there is no encryption. See page 7 for more information on how this works.) Click on exam 1 in the list on the left, and you should see

<sup>&</sup>lt;sup>1</sup> added dependency on Clone

<sup>&</sup>lt;sup>2</sup> added dependency on JSON

something like the window shown below.

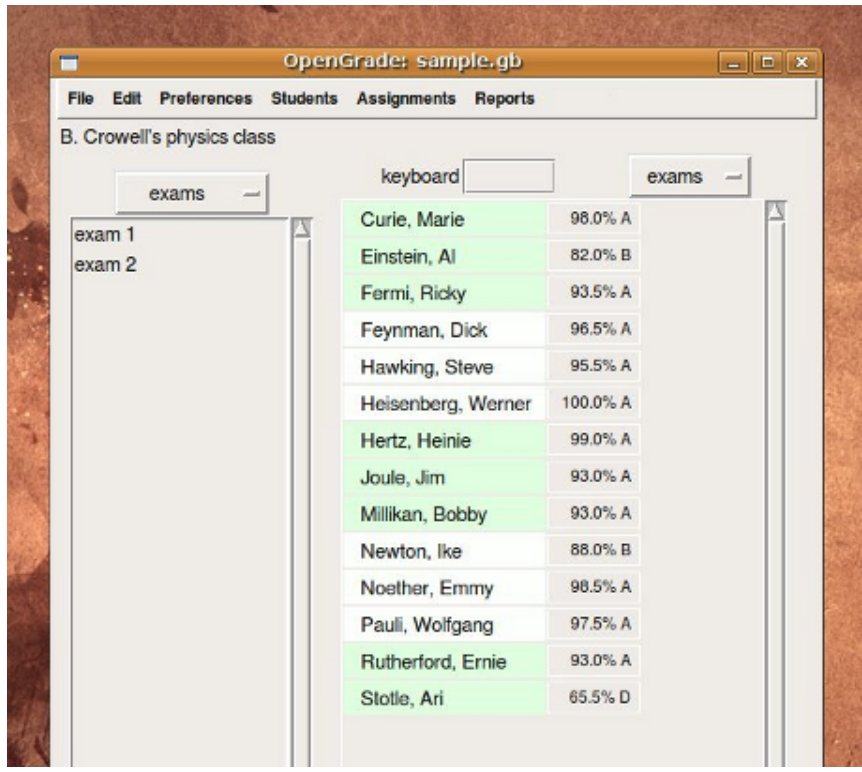

On the right, you have a list of the students enrolled in the class. Their scores on exam 1 have already been entered, but you can change them now if you like. If you click on exam 2 from the list, you'll see their results from that exam.

Note the popup menu at the top of the column of scores. With this menu, you can choose to see each student's average test grade, or each student's overall grade in the course. The two tests are the only assignments in the file right now, so the exam averages are the same as the overall grades.

If you explore the other popup menu, above the list of assignments, you'll see that there is another category, homework, with no assignments in it. Let's add a new homework assignment. Select the homework category from the popup menu, and then select New Homework from the Assignments menu. Type 1 in the first space: this assignment will be known as Homework 1. Type a number in the second space for the maximum number of points possible on this assignment. Click on OK. A blank column of scores pops up in the main window, and you can enter the students' grades.

When entering grades, make sure you have your Num Lock turned on, or else OpenGrade won't respond to numbers from the keypad. (It tries to detect this situation, and will normally beep at you if it appens.) When you hit the Return key (on either the keypad or the main keyboard), the grade will be entered, and the next student will automatically be selected. (You can also use the down-arrow key as a synonym for Return, and the up-arrow to select the preceding student.) This allows you to enter a list of grades quickly if you already have them in alphabetical order.

If you have a stack of papers that is not in alphabetical order, and you're entering all the grades, the quickest way to do it is to use the keyboard to select each student. Here's how it works. Normally when you're entering grades, the keyboard

focus is in one of the little grade boxes on the right-hand column of the spreadsheet. If you hit the space bar, however, you'll see that now the student's name is highlighted rather than the student's grade. Once the focus is in the left-hand (names) column of the spreadsheet, you can use the keyboard to select a different student by typing the first few letters of her last name. The characters you've typed will appear above the top of the list. Now hit the tab key, and you can enter the grade. Note that if you keep on typing, the software assumes you're trying to be more specific about what student you have in mind rather than selecting a different student. For instance, if you have students named Jarret, Johnson, and Olson, then typing jo means that you're selecting Johnson; it doesn't mean you hit j, then changed your mind and wanted to select Olson instead. If you hit j and then change your mind and want to select Olson instead, then you need to hit the backspace key to erase the j. (The software will also forget about the letters you've typed when you hit tab and take the keyboard focus away from the list of students.) If you get a unique match after typing the first three letters, OpenGrade will make a little "shk" sound to let you know it worked. $3$  Once you get used to hearing it, you'll start to notice when you don't hear it, which happens when you have two students with similar last names; that's a warning that, e.g., you may have selected Wilberforce (the first one in alphabetical order) when you wanted Wilson.

When entering grades, the  $+$  key is a shortcut for .5. For instance, a score of 3.5 points can be entered as 3+.

creating a new file To create a new gradebook file, choose New from the File menu and fill in the form. You've created a new gradebook file, which is empty. Now you need to get it set up correctly.

> If you use a fixed set of grading standards, you can now enter them by choosing Grading Standards from the Edit menu.

> Next you'll probably want to set up all your categories of assignments, such as exams, homework, and quizzes. To do this, choose New Category from the Assignments menu. The first thing you're asked for is a short name for the category. It doesn't matter too much what you pick; in the graphical user interface, you'll never even see it again. However, you will see this short name if you ever use the text-based user interface, or if you examine the gradebook file directly in an editor. Just pick something short, like e for exams, or q for quizzes. Make sure you don't use the same short name for two different categories. Most of the rest of the inputs are fairly self-explanatory, except for the space at the bottom for the weight of the category. (To see this space, you may have to use the scrollbar on the right-hand side of the window to scroll down to it.) This is optional. If your student's grades are simply going to be based on the sum of their points in the various categories, then you should always leave this space blank. On the other hand, if you want each category to have a certain weight, then you should enter a weight for every category you create. See page 10 for more information on weighted grading.

> Once you've created your categories, you can enter your students' names using Add from the Students menu. If you already have your roster in a text file, you may find it more convenient simply to open your gradebook file in a text editor, paste in your roster, and then put it in the form OpenGrade requires, as documented in section 11.

 $3$ This is only if you have beeping enabled in your preferences, and if you have the optional Audio::Data and Audio::Play Perl modules installed.

reports A variety of reports is available from the Reports menu. The reports offered in this menu will depend on what student, category, and assignment you've selected. When you choose a report from the menu, it's displayed on the screen. You can then hit OK if all you wanted to do was look at it, or Save to save it to disk as a plain text file, e.g. for printing.

### 4 Goodies

This section documents various features of OpenGrade that you may or may not need. Almost everything in this section applies equally to the GUI and the textbased interface.

extra credit If an assignment is going to be for extra credit, you can simply set it up with a maximum point value of zero, but enter scores that are greater than zero. Normally, the software beeps at you and asks for confirmation when you try to enter a grade that is higher than the nominal maximum for the assignment. But when the maximum is zero, it will accept nonzero values without complaining.

> Sometimes you have an assignment that is not completely extra credit, but it may be possible for students to do something extra that gives them more than the nominal maximum number of points. When you enter a score that's above the maximum, the software will pop up a dialog box asking you if that's what you really want. To avoid this dialog box, you can just type in the score with a trailing letter x, e.g.  $101x$  on an assignment with a nominal maximum score of 100.

- dropping a student When you drop a student, the student's grades will still be in the gradebook file, so that if you need to, you can add her back in later. In the GUI, you drop a student by clicking on her name in the main window, and then selecting Drop from the Students menu; to reinstate her, select Reinstate from the same menu.
- scores that don't count You may wish to record scores that don't count at all in a student's grade. (For instance, you might give a diagnostic test, or record whether the student has completed some safety training.) There is an option for this when you set up the category.
- dropping some scores When you're setting up categories, the software will ask you how many scores to drop in this category. For instance, you could choose not to count each student's two lowest homework scores.
	- cloning a file The cloning feature allows you to make a new version of a gradebook file, with all the students and grades deleted. This is useful when you're starting a new semester, and want to get going with all the same categories and grading standards you used last time.
	- reconciling files If you enter grades both at home and at work, you have to keep synchronizing your gradebook files between the two computers. If you forget to synchronize them, you can end up with two inconsistent versions of the file, and it may not be obvious what the differences are. To fix this, use Reconcile from the File menu. It asks you to select two files, the first being the file you want to change, and the second being the one from which you want to fold in changes. Let's say these files are a.gb and b.gb, respectively. Basically the result is to form the union of the two sets and put it in a.gb, i.e., after you're done, a.gb will contain any scores you entered in either of the two files. It works the same way for students, categories, and assignments. If a grade for a particular student is inconsistent in the two files, the program will ask you whether to change a.gb so that it has the score from b.gb, or leave a.gb alone. Grading standards, as well as properties

of students, categories, and assignments are left as in a.gb, so for example, if a student is marked as having been dropped in a.gb but not in b.gb, the student is still marked as dropped.

- marking periods Elementary and secondary school teachers often have the same students for a whole year, but assign grades to them at the ends of certain marking periods, e.g., four quarters. By default, marking periods are not enabled when you create a new gradebook file. To enable them, choose Marking Periods from the Edit menu, and set the names and starting dates of the periods.
	- attendance To record attendance, set up a new category for it, and under Type choose attendance rather then numerical. If you don't want attendance to affect students' grades, choose that option when you set up the category. Each assignment in this category will now be an attendance record for a particular day. A student's attendance score can be p for present, a for absent, e for an excused absence, or t for tardy. If you can't remember these codes, just try typing some other letter like z in the grade field, and you'll get a message telling you what the possibilities are. In reports, attendance will be shown as a percentage, with the convention that present, excused, and tardy all count as 1, while absent counts as 0.
- printable rosters I often end up doing my grading when I don't have a computer handy, so I keep a printout of my class roster in my binder and write grades on it. OpenGrade can print pretty rosters for this purpose. To do this, you have to be running Linux, and you have to have the free drawing program Inkscape installed. Do Roster from the Reports menu, and choose Print Graphical Version Using Inkscape.

# 5 Using the Text-Based User Interface

OpenGrade has a text-based user interface that can be used instead of the GUI. It only covers a small subset of GradeBook's functionality, but I find that it can come in handy once in a while. The user interface is menu-driven, and is fairly self-explanatory.

Often you'll need to select a particular student. Typically you'll just enter the first few characters of the student's last name, and hit return. As you go along, the software will display a list of all students whose names match the characters you've typed so far. When you see that there's only one student on the list, then you know you're ready to hit return to select that student. Capitalization is ignored here.

There is a time-saving trick that you can use when you have more than one student with the same last name. For instance, my school has a large Vietnamese population, and my classes usually have several students named Nguyen. Suppose my class includes both Phong Nguyen and Thu Nguyen. To select Phong Nguyen, I can type ng, which narrows it down to these two students, then hit the tab key, and then type p.

# 6 Safety Features

Grades are valuable information, and OpenGrade has a whole repertoire of methods to help you make sure you never lose any of them.

- auto-save Let's say you're editing a gradebook file called  $f \circ \circ \circ \circ \circ \circ$ . OpenGrade will save a copy of your work once per minute<sup>4</sup> under the filename  $#$  foo.gb# (the same naming convention as the one used by the Emacs editor). If your computer crashes in the middle of an intense grade-recording session, you should be able to recover most of your work from this file. (You may want to wait one minute before rebooting, in case the program is still running and there are changes it hasn't saved yet.) The auto-save file is deleted when you eventually save your file in the normal way, so your directory should not get cluttered up with auto-save files. Note that if you're recovering from a crash, you should copy the auto-save file before starting OpenGrade again, because the auto-save file will be overwritten when you open the original file.
- auto-backup When you save the file  $f \circ \circ g$ , OpenGrade will preserve the old version of the file under the name  $f \circ \circ g$  (again, the name is based on the Emacs convention). This takes care of the situation where you save your file, and then realize you've messed something up.

#### 7 Passwords and Authentication

Every OpenGrade file has a digital watermark that is based on the password you choose for the file. Suppose one of your students somehow gets access to your gradebook files. Of course, this shouldn't happen, because you should store your gradebook files on a computer account that nobody has access to without logging in, but let's assume that you got up from your desk without logging out, and a student has walked up and is trying to tamper with your files. If she tries to open one of your gradebook files using OpenGrade, it will demand the password, and will refuse to open it without it. (But don't leave your desk while you have a file open!) If she opens the file using a text editor, she could start messing around with its contents. However, when you get back to your computer and open the file in OpenGrade, it will detect the fact that the digital watermark is no longer valid. OpenGrade does not store your password anywhere, so it assumes that the problem with the watermark is because *you* are an unauthorized person trying to tamper with the file! It will refuse to open the file for you. This is your warning that the file has been tampered with. OpenGrade will also let you view a report that shows more information about the tampering, e.g., which lines were tampered with, deleted, or added.

In everyday use, you should go by the following rules to protect your files. Make frequent backups and printouts. Don't store your gradebook files on a computer that people can get access to without logging in. Never leave a file open in Open-Grade if you're getting up from your desk.

Here are some real-life situations that can arise, and methods for dealing with them:

*You try to open the file, and OpenGrade doesn't accept your password.* Don't panic! The most likely cause of this is that you've made a mistake typing in your password. Just try again.

*You've forgotten your password, and you need to edit the file.* OpenGrade does not store your password anywhere, so there is no way to get it back. Use Change Password under the File menu to change the file's password.

*You need to look at an old OpenGrade file from years ago, and can't remember*

<sup>&</sup>lt;sup>4</sup>If you're using the text-based interface, it saves it every time you cycle through the main menu.

*the password* The easiest solution is to examine the file in a text editor. Otherwise, change the password as described above.

*A student tampers with your file using a text editor.* Once you've convinced yourself that you didn't just make a mistake typing in your password, here's what you should do. Click on the button to view the report on the tampering, and save the report to a file. Next, make a copy of the file. You'll probably also want to print out both of these files. Next, restore your gradebook file from your latest backup. (If you've been uploading your grade reports to a server, then you should have a recent backup copy there.) By examining the report on the tampering, you should be able to repair some or all of the damage, and you may be able to figure out who the tamperer might be, e.g., if all the changes were increases in a particular student's scores.

*A student changes the password of your file.* This could happen if the student has read this documentation! You'll find out that the file has been tampered with, because OpenGrade will refuse to open it with your password. The procedures for handling this are similar to the ones described in the preceding paragraph. However, you won't be able to get a line-by-line report on the tampering.

*This is too much security for you. You don't want to be bothered with passwords.* Just use a password with no characters in it. All you have to do is click on the OK button whenever OpenGrade asks for a password.

*This isn't enough security for you.* Download Gnu Privacy Guard (also known as GPG or GnuPG), and use it to encrypt your gradebook files.

#### 8 Import and Export of Other File Formats

OpenGrade has the ability to read and write several different file formats.

To export a file to some other format than the one it's already in, choose Export from the File menu. After you export your file, you'll still have the one in the original format open.

To convert a file from some other format to OpenGrade's format, open it, and then export it to OpenGrade's format.

OpenGrade (gb) OpenGrade's own native file format uses the file extension .gb.

OpenGrade version 2 For backward-compatibility, you can save files in the format used by OpenGrade version 2. This will result in the loss of data that are only supported by version 3 and later, e.g., attendance.

- Online Grades Opengrade can also write a format used by Online Grades, as described in the next section.
	- GradeL GradeL is an open-source gradebook for Linux which is similar to OpenGrade, but more oriented toward primary and secondary education. OpenGrade can export files to GradeL's .gdl format.
	- spreadsheet To export OpenGrade data to a spreadsheet, choose Spreadsheet from the Reports menu. This option is not really meant for exporting an entire gradebook to a huge spreadsheet, but rather to get certain specific data out. You will be presented with a list of choices for which grades you want to export. For example, suppose you wanted to make a scatter chart to see how well students' homework grades were correlated with their overall grades in the course. You would select homework and overall grade. The spreadsheet would then have the students' names in the

first column, and homework and overall grades in the second and third columns. The data are written in a plain-text format called CSV (comma-separated values), which can be read by spreadsheet programs such as OpenOffice and Excel. You'll be shown the contents of the CSV file, and offered the opportunity either to save it or to open it directly in OpenOffice Calc. When you open it in OpenOffice Calc, Calc will present you with a dialog box asking you to choose some options for how to interpret the CSV file. The one you need to change from its default is "Separated by," which needs to be "comma."

## 9 Posting Grades on the Web

This section describes OpenGrade's machinery for posting grades on the web. There are two different ways of doing this, both of which can be accomplished using free and open-source software on the server side. You can do it using Online Grades or Spotter.

Using Online Grades Make sure the Online Grades plugin is enabled in the Preferences menu. Once the plugin is enabled, you will have an Online Grades menu in OpenGrade.

> Online Grades has a web site at http://www.onlinegrades.org that describes how their system works. They also have a demo you can try. Their demo account has username

faculty@onlineNOSPAMgrades.org

(Delete the NOSPAM.) The password is faculty. OpenGrade is designed so that if you're using Online Grades, your password for your gradebook file will be the same as your password for Online Grades. Since you want to use the demo account, whose password is faculty, you'll need to change the password on your gradebook file to match that. Close any file you have open in OpenGrade, and then do Change Password in the File menu; select your gradebook file, and set the password. Now open that gradebook file, and do Settings from the Online Grades menu. Under "Username or email address," put the email address above. The rest of the data is optional, and can be set later, if you like. Now go back to the Online Grades menu and do "Export Grades to Online Grades Format for Uploading." You will be prompted to save a file with a filename ending in ".xml."

Now go to the demo page at http://www.onlinegrades.org/demo\_info. Click on the button that says "Click Here to Automatically Login to the Online Grades Faculty Center." Click on Submit File. Click the Browse button, and locate the .xml file you just created. Click "Submit File to Online Grades." It should upload the file and display a summary for you.

Note that the .xml file contains your password, which is a security risk if someone gets access to your computer. You should probably get in the habit of deleting these files immediately after uploading them.

Using Spotter To post grades on the web, you'll need access to a server where you can install files and CGI software yourself. Install the ServerOG.cgi script distributed with OpenGrade. To view their grades, students will interact with a second CGI script, Spotter.cgi, which is distributed with the Spotter software, also on the lightandmatter.com site. You will need to set up a directory tree on your server as described in the Spotter documentation, in the section titled "Interfacing."

> Make sure the Spotter plugin is enabled in the Preferences menu. Once the plugin is enabled, you will have a Spotter menu in OpenGrade.

Once this is all set up, you can upload grades by selecting Post Grades from the Spotter menu.

# 10 How Grades Are Calculated

There may be situations where it's not obvious to you how the software is calculating students' grades. This may happen when you have categories in which you drop some low scores, or when you have assignments that aren't due yet, but which some students have already turned in. OpenGrade has definite mathematical rules, documented in this section, for handling such situations. Although the rules are a little complex, there is one general principle that will usually keep things clear in your head: the number of possible points is always the same for every student. This principle has two advantages: (1) If we want to know who is doing better in the course, student A or student B, we don't have to specify whether we mean better in the sense of total points or better in percentage terms. (2) It makes sense to compute statistics like averages and standard deviations for the class as a whole, and these statistics can be computed in terms of points, not just in terms of percentages.

- dropping low scores When dropping low scores, we choose them so as to maximize the student's total points, not the student's percentage. The maximum number of possible points in the category is calculated by leaving out the assignments that have the lowest number of points possible. Thus, the numbers deleted from the list of scores do not necessarily correspond to the numbers deleted from the list of possible points. If there is extra credit on some assignments (i.e. the student has scores higher than the maximum), then these extra credit points are skimmed off the top before any of the calculations are carried out, and then added back on at the end.
	- due dates When you create a new assignment, the default is to leave the due date blank; the software then assumes that the assignment has already fallen due.

The only time you really need to enter a due date for an assignment is when it's something that some students will turn in early. You only need to enter the month and day, not the year; the year is figured out based on the date you gave for the beginning of the term when you set up the file. If an assignment isn't due yet, then it doesn't count in students' grades at all. This is in keeping with the general principle that the number of points possible is the same for all students. Thus, a student may turn in an important assignment early, know she had a certain grade on it, and know that her grade in the course is going to change a lot on the assignment's due date; but the effect will not show up in the software until the due date.

An assignment is considered to have fallen due at the beginning of the day it was due. For instance, if June 3 is the day you'll be turning in final grades for your course, then you can set the due date on a term paper to June 3, and it will be included in the grades you calculate on June 3.

weighted grading You can set up a gradebook file for either weighted or point-total grading; this is determined when you make your first category.

> The weights do not have to add up to any particular number. For example, if you had two categories, with weights of 80 and 20, the total would be 100, and they could be interpreted as percentages. On the other hand, you could have used weights of 8 and 2, or 4 and 1, and the results would have been the same.

> With weighted grading, if the total number of points possible in a particular cat-

egory is zero, then that category is treated as if it doesn't exist, and the other categories then become more important. For example, exams could count as 80 percent of your students' grades, but before the first exam OpenGrade still needs to be able to calculate grades. Because of this, there can be no such thing as an extra credit category when you use weighted grading; an extra credit category is one in which the number of points possible is always considered to be zero. If you want to do extra credit with weighted grading, you need to make extra-credit *assignments* within specific categories.

### 11 Format of Gradebook Files

This section describes the file format used by OpenGrade 3. The old format used by OpenGrade 2 is described on page 18. The following is a listing of the sample.gb file distributed with OpenGrade, with some lines replaced by ... for brevity. Generically, the file is in a format called JSON, defined at json.org, which is a way of representing arrays and dictionary hashes in a string. Arrays are represented with square brackets, hashes with curly brackets. Although the files written by OpenGrade are formatted in a fairly readable way, as shown in the example below, the details of this formatting are not actually significant. Whitespace outside of quotes is not significant, and the order of the key-value pairs in hashes can be given in any order. In other words, if you're writing an application that writes output in OpenGrade format, you don't have to worry about doing any of these things in a particular way, but if you're writing one that reads OpenGrade format, you shouldn't assume that it will be formatted in a particular way.

```
1 {
2 "watermark":["SHA1","BehaQ3Z22YLptmbSwGzLw8dniPA"],
3 "data":
4 {
5 "class": {
6 "days":"MTWRF",
7 "dir":"web reports",
8 "online_grades":{"cltext":"","course_code":"","section_number
9 "staff":"bcrowell",
10 "standards":{"A":90,"B":80,"C":70,"D":60,"F":0},
11 "term":"2009-1",
12 "time":"",
13 "title":"B. Crowell's physics class"
14 \t},
15 "types": {
16 "data":{
17 "attendance":{"description":"attendance",
18 "descriptions":{"a":"absent","e":"excused",
19 "p":"present","t":"tardy"},
20 "order":["p","a","e","t"],
21 "value":{"a":0,"e":1,"p":1,"t":1}},
22 "numerical":{"description":"numerical"}},
23 "order":["numerical","attendance"]
24 },
25 "category_order":["e","hw","att"],
26 "categories": {
27 "att":{"catname":"attendance,attendance","type":"attendance"},
28 "e" : {'cathame" : "exam, exams" }29 "hw": { "catname": "homework, homework" }
30 \quad \{ \}31 "roster": {
32 "curie marie":{},
33 ...
34 "goeppert-mayer_maria":{"dropped":"true"},
35 ...
36 \quad \frac{1}{16}37 "assignment_order":["e.1","e.2","att.first_meeting"],
38 "assignments": {
39 "att": {
40 "first_meeting":{"max":1,"name":"first meeting"}
41 },
42 "e": {
43 "1":{"max":100},
44 "2":{"max":100}
45 }
46 },
47 "grades": {
48 "att": {
49 "curie marie":{"first meeting":"p"},
50 ...
51 , \, \,52 "e": {
53 "curie_marie":{"1":97,"2":99},
54 ...
```
55 } 56 } 57 }}

> At the outermost level, the file is a hash with two keys, watermark and data. A file does not have to have a watermark; an unwatermarked file does not contain this outermost level of structure, which is like an envelope surrounding the data inside. If you're writing a program that writes OpenGrade format, you probably won't want to bother creating watermarks, and if the files are read into Open-Grade later, OpenGrade will add the envelope itself.

> However, if you want to handle watermarks in your application, here's how they're computed. Line 2 of the example gives the watermark, computed using the SHA1 hash algorithm. The watermark is defined as follows. First, we take the bare data structure without the envelope, and then we format it as a JSON string in a canonical way (which is different from, and less readable than, the way it's formatted in the actual file). The canonical format represents all hashes with their key-value pairs in alphabetical order according to their keys. When a key-value pair has a value that can be represented as a JSON integer (i.e., a string of digits with no superfluous leading zeroes), the value is represented that way, not as a string in quotes. All whitespace outside of quotes is eliminated. On the front of this string, we concatenate the password. We then compute the hash function (in this case SHA1) on this string, and encode it in base64, an ascii representation of a bit string that is discussed in the Wikipedia article Base64, and defined officially in RFC 1421. Base64 strings are generally padded with  $=$ signs on the right in order to make their lengths a multiple of 4 characters, and OpenGrade requires this.

Lines 5-14 give some per-class data.

Lines 15-24 define two types for grades: numerical and attendance.

Lines 26-30 define the grading categories: attendance, exams, and homework. Each category has certain properties, including the mandatory catname, which gives singular and plural names for the assignments in that category. The fact that none of the categories has a weight property implies that this file uses straight points rather than weighted grading. The optional property type is used for attendance, and the boolean normalize to indicate that all assignments in the category should be given equal weight, even if they have different maximum numbers of points.

Lines 31-36 list the students in the class. In most cases, the form of the name to be displayed is given implicitly by the database key, e.g., curie\_marie will be displayed on the screen as Marie Curie. However, students can have optional properties first and last, which override this default. On line 34, Marie Goeppert-Mayer is listed as having been dropped. Her grades are still retained, and if she is reinstated in the class they will show up again.

Line 37 gives the order in which assignments will be displayed. A key like  $e \cdot 1$ means the assignment named 1 in the category e, i.e., exam 1. Lines 38-46 give data about the assignments. Normally the name to be displayed for an assignment is determined from its category and its name, so, e.g., exam 1 is displayed as exam 1. However, line 40 shows that this default can be overridden.

#### 12 Scripting

OpenGrade has some scripting features, which are probably mainly of interest to me, for testing purposes.

Testing whether files are identical:

opengrade --identical a.gb b.gb >report || echo "not identical"

When  $-$ -identical and  $-$ or diff are combined, it acts as an extension to the Unix diff utility that is aware of OpenGrade files. If both filenames contain .gb, then the output is like the output of  $-$ identical, but otherwise the output is simply the result of  $diff$  -u. This is useful when using OpenGrade with the Unison file synchronizer, which allows a diff command to be set.

Copying files, with parsing, error checking, and possible change of format:

opengrade --copy a.gb >/dev/null || echo "invalid file" opengrade --copy --output\_format=old --output=b.gb a.gb opengrade --copy --output\_format=json --output=b.gb a.gb

By default,  $-$ copy strips the watermark. If  $-$ copy is used with  $-$ authenticate and  $-\text{input}$  password=foo, it will check the digital watermark on the input file and propagate it to the output file. (To use a null string for the input password, just omit the option.) Passwords can be added or changed by using --output\_password=bar.

To modify a file, use  $-\text{copy with } -\text{modify}$ . For example, the following command will delete the entire exam category ('e') from the file a.gb:

opengrade --copy --modify='delete\_category,["e"]' a.gb

The argument to  $-\text{modify}$  consists of two parts, separated by a comma. The first part is the name of a write method of the GradeBook class, defined as part of the array @user\_write\_api\_functions near the top of GradeBook.pm. The second part is a JSON-formatted string representing the arguments to be passed to that method. If the argument begins with  $a <$ , then the rest of it is interpreted as a file from which commands are to be read, one command per line. If the option --undo=n is also given, then after all modifications are complete, n of them will be undone; this is only likely to be useful for testing whether the undo function works.

To extract data from a file, use  $-\text{query}$ . For example, the following command will write Jim Joule's grade on exam 1 to stdout:

opengrade --query="grades,e,joule\_jim,1" a.gb

The argument is interpreted as a series of array and hash indices that drill down into the data structure corresponding to the gradebook file as represented in the JSON string in the file. Negative array indices are interpreted as in Perl arrays, i.e., as indices backward from the end of the array. The list of indices need not be long enough to produce a scalar result; the output can be a JSON representation of a data structure representing some part of the gradebook. If the result is a nonexistent member of an array or hash, the output is the string null, but this is not treated as an error (i.e., the exit code is still zero). If the result is a valid JSON integer, it is output without quotes, but otherwise scalar results are output with double quotes surrounding them. An error occurs only if a non-integer value is used to index into an array, or if an attempt is made to index into a scalar, i.e., if too many indices are provided.

#### 13 User-defined Extensions

There is a mechanism for allowing users to define their own rules for performing certain operations. Currently there is only one "hook" supplied, which is that before a grade is entered into the database, there can be an operation to be performed on it. This operation can be defined for a particular caregory. My usecase for this feature was that for a certain class I decided to make each homework problem worth one tenth of a point, but I didn't want to have to type all the decimals. Therefore I decided to have OpenGrade automatically take the grades that I typed in and divide them by 10. This documentation shows how to do this particular extension as an example.

When I originally created my gradebook file, opening the file in a text editor showed the following line describing the homework category:

"hw":{"catname":"hw,hw"},

To add the divide-by-ten step, I edited this line to look like the following:

"hw":{"catname":"hw,hw","postinput":"bc:x\*0.1"},

The string  $x \times 0.1$  is a snippet of code written in the language of a calculator program called bc. For security, bc is run with the -s option, which makes it adhere to a stricter subset of its language. This makes it pretty finicky about syntax and newlines. If you're having trouble getting something to work, try starting Opengrade from a terminal window, and any error messages from bc will be printed out on the terminal.

Once you've edited the gradebook file, you will need to remove the watermark so that OpenGrade doesn't flag the file as having been tampered with. After you've gone through this process once, you can just clone the gradebook file, and cloned versions will also have the rule.

#### 14 Future Improvements

general Features for elementary school teachers: class behavior, outside behavior, letters to parents. It would be cool to be able to make custom-formatted report cards; I think the right way to do this is probably to use the facilities built into a wordprocessor (OpenOffice?) for merging data into a form.

> All client-server transactions should be wrapped in a subroutine. The subroutine should check whether the password works, and if not, prompt for the right one. If not connected, should give an error message. It should then reconcile the server and client: server's e-mail overrides client's, and all other data from client overrides server's: disabled accounts,...? Should also handle errors. Need to deal with cases where the keys for the same student on the server and client become inconsistent.

Downloading grades: Needs more flexibility for scoring.

MyWords.pm has a mechanism for defaulting to English if the translation in the preferred language isn't available. This should be generalized so that the fallback isn't always English, and it should be in Words, not MyWords.

Some server operations should be made more efficient. When uploading grades, compression could be used. When listing work from the server, the algorithm that runs on the server shouldn't read each file more than once.

Make a test suite, with gb files that test as many features as possible, and scripting.

Make sure unrecognized data in gb files is maintained across copies.

GUI When creating a new assignment in the category of attendance, automatically supply a default name like "Monday, June 28," using the most recent class meeting.

When it says it's going to add a watermark, it doesn't actually do it unless you make some other modification to the file to prompt it to write it to disk.

When you click on the go-away box of a dialog, the program doesn't want to quit after that.

There should be an easier way to look at your grading standards. You currently can't look at them without going through a couple of steps as if you were going to modify them.

A bunch of the menu items should have "..."

When creating a new file, there needs to be a way to set whether weighted grading will be used. (TermUI does this when you add the first category, but don't do it that way in the GUI, too awkward. The decision really needs to be made when they open the file.)

Missing functionality: change order of assignments or categories.

The assignments listbox should start out positioned at the end, not the beginning, when you select a new category. This seems to be pretty difficult to do, however! Selecting and then unselecting the last item doesn't work, and it doesn't have set() and get() methods like a Scrollbar widget.

The dialog box for creating a new file doesn't give all the help that the text-based version does. It doesn't check whether the days of the week are legal. Actually, I think I can do this by building new types and options in to the Input class.

Should allow the user to view dropped students. Have a note in add  $\circ$  drop() about this.

Resizing needs to be handled better. Some widgets have hardcoded sizes, which I'd like to avoid.

text interface The terminal-based interface should figure out the width of your terminal window, rather than defaulting to 80 columns.

> Emacs-style tab completion is goofy in a case where one student's name is the same as the beginning of another's (Ng and Nguyen) — you need to type the underbar!

> In the statistics report, there is no user interface to say if you want stats within a category, and the report routine doesn't support that, either. The formatting of the report could be improved a lot.

> When selecting a student, should be able to type in first name. The display is also kind of messed up during the process of selecing a student. And the underbar should be hidden.

> Give some message when they make a choice that's not on the menu, or not allowed because there is no open file, etc. In main loop, can make hashes to control the behavior of the commands.

> Menus should allow you to type multiple characters in a row and then hit return so you go into a sub-menu. (Don't just take keystrokes without hitting return,

because some commands like "revert" are more than one character.) Beep when they do an illegal command, and flush the rest of the string out.

### 15 Bugs

general Some errors should be checked for when reading in the gradebook file: two students with the same key; mangled syntax in parameter lists; grades for a student who isn't on the roster; more than one assignment in a single-assignment category. This should be done in misc\_initialization.

> The time zone correction in ServerOG.cgi when downloading grades may be incorrect if the client and server are in different countries that have different definitions of daylight savings time. It will also not work correctly if either time zone is a non-integer. It might make more sense to have the time zone as part of the Spotter file tree, so Spotter can do the time zone correction when recording the grades.

> On Windows, the preferences file is always saved in My Documents. Since the My Documents folder could be on the C drive or the D drive, we search those drives for the directory. This should work for must users, but if it doesn't find My Documents on C or D, it just silently fails to create the preferences file, which is a bug. I don't know much about Windows, but I think preferences should probably go in Documents and Settings.

- terminal-based user interface The "u" command for uploading grades in the terminal-based interface is untested, and may not actually work.
	- GUI It's not possible to resize the window and cause the list of students to be resized.

When starting the program from the command line, with a filename given as an argument, it randomly sometimes makes the whole window too short. This is probably some kind of race condition.

Sometimes a dialog box pops up as a small blank square instead of having the right size, shape, and contents. This may be triggered by certain WM actions such as tabbing the window with another window in Fluxbox, or moving the window to a different virtual desktop. The only workaround currently is to restart the program.

Certain network operations can freeze, e.g., uploading grades. This seems to be because the network connection is flaking out. In this situation, it should time out with an error message.

There is some GUI stuff relating to passwords in BrowserData::new().

The dialog box for setting standards is too tall when you use ABCDF+- grading.

When you change the name of an assignment, the popup window that shows the category above it is temporarily displayed incorrectly.

I wrote stuff into the Browser.pm package at the outside level, assuming there would only ever be one window open. This needs to go into BrowserWindow. Likewise, what happens with stuff like grades queue(), which is inside a BEGIN{} block? Will its variable get properly initialized when I make a new BrowserWindow object? Will each BrowserWindow object really have its own %queue?

#### 16 Programming Stuff

- version history See freshmeat.net for a history of what changes have been made to the code over time.
	- internals You can use make internals to make the file internals.html from the POD documentation.
	- contributing If you'd like to make improvements to the software, please let me know! You can find my current e-mail address at www.lightandmatter.com/area4author.html. I haven't set up OpenGrade in a version control system such as Subversion or Git, but I would be happy to do so if other people were really started doing a lot of work on the code. For now, I think it would be easiest if contributors e-mailed me patches. My current wish list/to-do list is given in the Improvements and Bugs sections above. I would rather not make any changes to the code that would add dependencies on libraries that aren't available as Ubuntu packages, complicate the installation process, complicate the user interface, or break cross-platform compatibility; if the feature you want would violate one of these criteria, maybe it would be better to contribute a separate utility to perform the function you have in mind.

#### 17 Format of Gradebook Files for OpenGrade 2

This section describes the file format used by OpenGrade for versions before 3.0. The following is a small example.

```
1 class
2 .title "B. Crowell's Physics 205/210, spring 2002"
3 .staff "bcrowell"
4 .days "MW"
5 .time "13:30"
6 .term "2002-1"
7 .dir "bcrowell/s2002/205"
8 .standards "A:90","B:80","C:70","D:60","F:0"
9
10 preferences
11 .file "/home/bcrowell/.OpenGrade_prefs"
12
13 categories
14 .e "catname:exam, exams", "max:120"
15 .hw "catname:homework,homework","drop:1"
16 .q "catname: quiz, quizzes", "ignore: true"
17
18 roster
19 .newton_ike "id:1234"
20 .einstein_al "id:5678","dropped:true"
21 .oflaherty_karen "id:3333","last:O'Flaherty"
22
23 assignments
24 .e.1
25 .e.2 "max:135","name:midterm"
26
27 grades
```

```
28 .newton_ike.e "1:119","2:135"
29 .einstein_al.e "1:120"
30 .oflaherty_karen.e "1:120","2:135"
```
Lines 2-6 give general information about the class. The title is placed at the top of web reports. The staff list gives usernames of the instructors and TA's who may make changes to the gradebook. The list of days the class meets is used to make it easier to enter certain dates, and likewise for the line specifying the date on which the current term began. The days, time, and term fields are all optional, and can be left as null strings.

If you're using Online Grades to post students' grades on the web, the staff field is used for the username, time for period, and title for the class's title. In addition, there will be fields called online\_grades\_course\_code, online\_grades\_section\_numbe online grades term, and online grades cltext. Some other settings for Online Grades will be stored in your preferences file.

If you're using Spotter as a web interface, then the dir field is needed. Some other settings for Spotter will be stored in your preferences file.

Line 7 gives a subdirectory of the directory cgi-bin/spotter in which this class's grades will be stored; this is only needed if you're posting grades on the web and letting students view them with Spotter. Line 8 sets your grading standards for this class. On reports, these symbols will be displayed along with the numerical scores. If you don't want any grade symbols displayed, you can just leave the rest of the line blank after .preferences. The symbols are entirely arbitrary.

Lines 10-11 tell where your preferences file is located. OpenGrade tries to put this in the customary location for your operating system.

Lines 13-16 specify that there are three categories of graded work in this class: exams, homework, and quizzes. The short tags e, hw, and q are used internally, and are also as headings in some tables. The catname parameter gives two forms of the name, which are usually singular and plural. The first one is used in constructing strings like exam 1 for use in reports, and the second one is for headings in reports. In line 14, we specify that exams are worth a maximum of 120 points by default; this is optional. In line 15, the parameter drop:1 says that we drop the lowest homework score. In line 16, ignore:true says that quizzes don't count toward the students' grades at all. The category parameters ignore and max are just defaults that are applied when new assignments are created, and these defaults can be overridden for individual assignments.

Lines 18-21 give the roster. Normally the names are given simply as database keys, in the format lastname\_firstname. When the name is displayed, the first character of each name is capitalized. When this is not the correct capitalization, or when the name contains punctuation, the correct form can be indicated separately, as in line 21. Line 20 indicates that Al Einstein has been dropped from the course, so he will not show up on reports. However, his data are still in the file, and he can be added back in at any time.

Lines 23-25 list the assignments that have been scored so far: two exams. The first exam is worth 120 points, the default for the exam category. The second exam is worth a little more, and instead of being called "exam 2," it will be labeled on resports as "midterm."

Lines 27-30 list the students' grades.

This listing is different from the OpenGrade files you'd typically see, because

it lacks authentication codes. Authentication adds some data to the file which is preceded by a # sign wherever it occurs. Every line has some authentication information at the end, and there are some separate authentication lnes at the beginning and end of the file. The format of the authentication codes is described in the source code of the LineByLine module. If you cut and paste this example into a file, and then try to open it with OpenGrade, it will refuse because it doesn't have valid authentication codes. You would have to do Change Password from the File menu to add authentication codes.

I haven't written a formal grammar for the file format, but here's some practical information about some of the possible ambiguities.

Sections are typically separated by a single blank line, but the number of blank lines between sections is not significant, and will not be preserved when Open-Grade reads a file and then writes it back out. The order of the sections is arbitrary, but to help make the files more readable to humans, it's recommended to start with the following sections in this order: class, preferences, categories, roster, assignments, grades. Other sections will be added in the future, and an application that reads and writes the format is responsible for preserving any sections that it doesn't understand.

Although the authentication code at the end of each line is marked with a pound sign, it's not treated the same as comments are typically treated in Unix configuration files: it's required, not optional; it's not preserved verbatim when a file is read and rewritten; and it's not free-form. The remainder of the discussion applies to what's left of the line after the authentication code has been checked and stripped off. No significance is attached to leading or trailing whitespace, but for human readability, each section should be indented. Programs that read and write the format can and should indent their output consistently, disregarding the indentation of the original input. A line that ends with a comma continues onto the next line as if there was no newline after the comma.

#### 18 License

OpenGrade is free software, and it comes with source code. It is copyright 2002- 2005 by Benjamin Crowell, is available under version 2 of the GPL license,

http://www.gnu.org/copyleft/gpl.html.

This documentation is copyright 2002-2008 by Benjamin Crowell, and is available under the Creative Commons Attribution-ShareAlike 2.0 license,

http://creativecommons.org/licenses/by-sa/2.0/,

or, at your option, under version 2 of the GPL license.